< 제 5회 >

# 객체 지향 설계 프로젝트 < Final Check Point >

전남대학교 소프트웨어 공학과 Team 3 134457 백윤기 134446 고지훈 112300 오창희

Music Player 목차 1. 개발 동기

- 2. 제공할 기능
- 3. 요구사항리스트
- 4. 유즈케이스 다이어그램
- 5. 세부 유즈케이스
- 6. 시퀀스 다이어그램
- 7. 화면정의서
- 8. 클래스 다이어그램
- 9. 프로그램 구동 스크린샷
- 10. 프로그램 컴파일 및 실행 매뉴얼
- 11. API 매뉴얼(Javadoc 사용) 초기페이지 스크린샷
- 12. 팀 및 팀원별 작업 진행 결과
- 13. 자가 평가

# Muisc Player

### ①개발 동기

평소 음악에 관심이 많아서 음악 소프트웨어를 만들고 싶다는 생각이 가장 먼저 들었습니 다. 그래서 그런지 음악을 주제로 브레인스토밍을 했을 때 리듬게임에서 작곡 프로그램까지 흥미진진한 것들이 많이 나왔습니다. 그런데 개개인의 역량과 주어진 시간, 사용자 편의성을 생각했을 때. 위의 두 개는 부적합하다고 판단이 되어 뮤직 플레이어를 만들게 되었습니다.

## ②제공할 기능

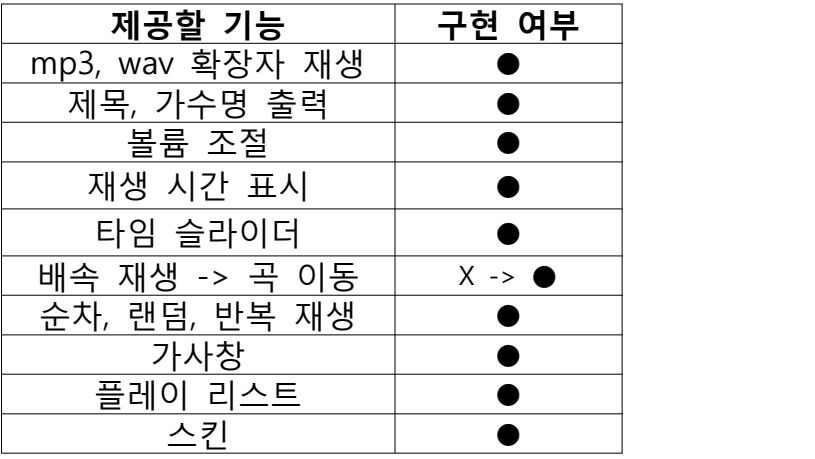

### ③요구사항리스트

- 하나 또는 여러 개의 파일을 재생목록에 추가한다.

- mp3 파일을 wav 파일로 디코드한다.
- 재생목록에 있는 파일을 재생, 일시정지, 정지한다.
- mp3 파일의 태그를 추출한다.
- 재생 중인 음악의 제목, 가수명, 전체 재생시간을 표시한다.
- 음악 파일과 같은 경로와 이름을 같는 텍스트 파일의 내용을 표시한다.
- 실시간으로 음악이 재생되는 부분을 숫자와 슬라이더 움직임으로 표시한다.
- 재생할 부분을 조절할 수 있는 슬라이더를 제공한다.
- 볼륨을 조절할 수 있는 슬라이더를 제공한다.
- 재생 중 이전/다음 음악으로 넘어갈 수 있는 기능을 제공한다.
- 음악이 끝까지 재생되면 순차재생, 랜덤재생, 반복재생 등 여러 가지 재생방식에 따라 다 음에 재생할 음악을 선택한다.
- 배경색을 선택할 수 있는 기능을 제공한다.
- 위의 기능을 키보드를 통해서 실행할 수 있도록 단축키 기능을 제공한다.

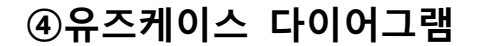

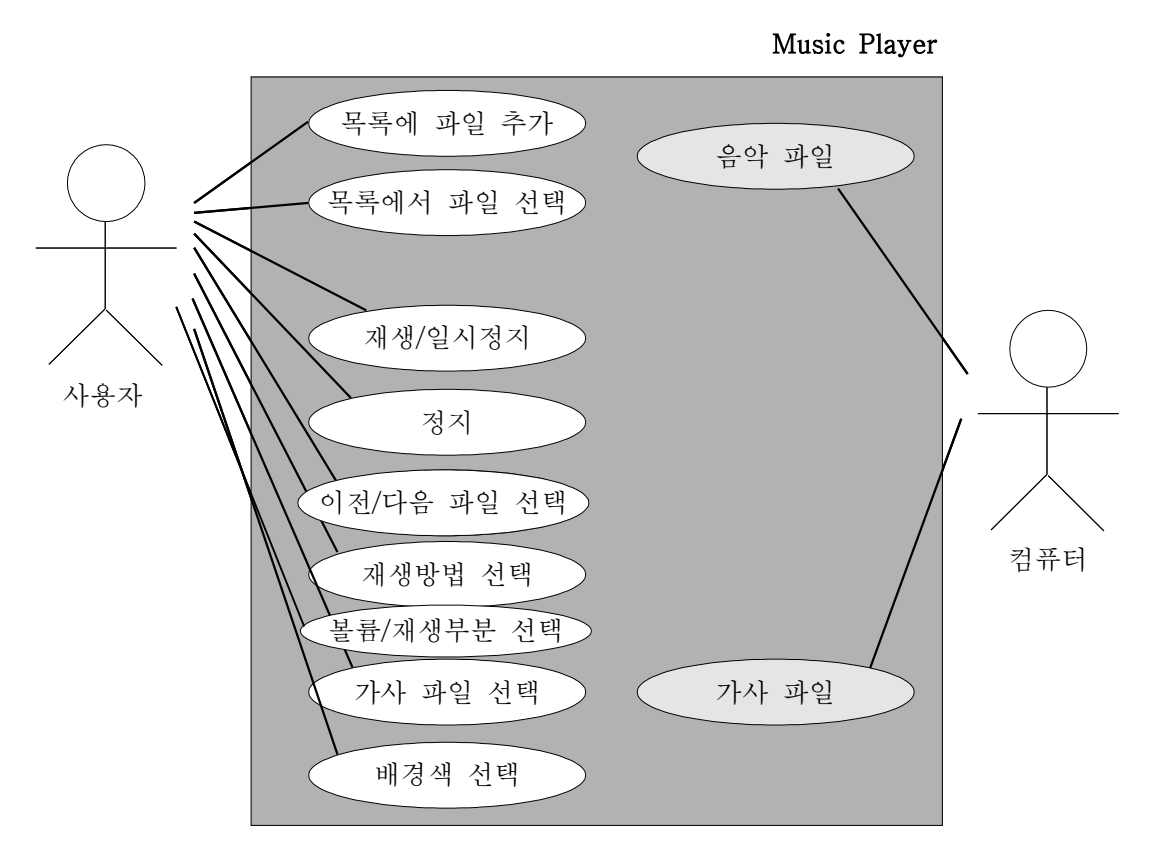

## ⑤세부 유즈케이스

1. <열기> 버튼을 클릭(혹은 O 누름)하면 파일열기 창이 뜬다.

2. 파일열기 창에서 wav나 mp3 파일을 하나 혹은 여러 개 선택하고 <열기> 버튼을 클릭 (혹은 Enter 누름) 하면 파일 경로가 저장되고 파일의 이름이 재생목록에 추가되어 표시된 다. 2.1) <취소> 버튼을 누르거나 파일열기 창을 닫으면 "파일을 선택하지 않았습니다." <sup>라</sup>

는 내용의 경고창이 뜬다. 2.2) wav나 mp3 파일이 아닌 파일을 여러 개 선택하고 <열기> 버튼을 클릭(혹은 Enter

누름) 하면 "지원하지 않는 파일형식입니다." 라는 내용의 경고창이 뜬다.

3. 재생목록에서 파일을 선택하고 <재생/일시정지> 버튼을 클릭(혹은 space 누름)하면 선택 된 파일이 처음부터 재생된다.

재생되는 동안 파일의 이름, 가수명, 가사파일의 내용이 보여진다. 또한 실시간으로 현재 재 생 중인 부분과 전체 재생시간이 숫자와 <시간> 슬라이더로 표시된다.

<재생되는 동안 3.a - 3.f 기능을 이용할 수 있다.>

 3.a <재생/일시정지> 버튼을 클릭(혹은 space 누름)하면 파일이 멈춘다. 이 상태에서 <재생/일시정지> 버튼을 다시 클릭(혹은 space 누름)하면 파일이 멈춘 지점부터 재생된다. 3.b <정지> 버튼을 클릭(혹은 S 누름)하면 파일이 멈춘다. 이 상태에서 <재생/일시정

지> 버튼을 클릭(혹은 space 누름)하면 파일이 처음부터 재생된다. 3.c <다음> 버튼을 클릭하면 현재 재생 중인 파일이 멈추고 재생목록에서의 다음 파일 이 처음부터 재생된다. 3.c.1) 재생목록에서의 다음 파일이 없다면 재생목록 첫 번재 파일이 처음부터 재생

된다. 3.d <이전> 버튼을 클릭하면 현재 재생 중인 파일이 멈추고 재생목록에서의 이전 파일

이 처음부터 재생된다. 3.c.1) 재생목록에서의 이전 파일이 없다면 재생목록 마지막 파일이 처음부터 재생

된다. 3.e <볼륨> 슬라이더를 움직이면 그에 따라 볼륨이 조절된다. 3.f <시간> 슬라이더를 움직이면 그에 따라 재생 중인 부분이 조절된다.

4. 음악이 끝까지 재생되면...... 4.1) 순차재생 상태일 경우 재생목록에서의 다음 파일이 처음부터 재생된다. 4.1).① 재생목록에서의 다음 파일이 없다면 재생목록 첫 번째 파일이 처음부터 재 생된다. 4.2) 랜덤재생 상태일 경우 이제 막 재생을 끝낸 파일을 제외한 재생목록 안 파일 중

임의로 선택된 파일이 처음부터 재생된다. 4.1).① 재생목록에 이제 막 재생을 끝낸 파일만 존재한다면 그 파일이 처음부터 다

시 재생된다. 4.3) 반복재생 상태일 경우 이제 막 재생을 끝낸 파일이 처음부터 재생된다.

<#, \*, & 은 어느 상황에서나 사용가능한 기능이다.>

#. 재생방법 선택

#.1 재생방식 <버튼>을 클릭하면 순차재생 -> 랜덤재생 -> 반복재생 -> 순차재생 ... 순으로 재생방식이 바뀌고 그에 따라 재생방식 <버튼>의 이미지도 변한다.

\*. 배경색 선택

\*.1 <배경색> 버튼을 클릭(혹은 단축키 누름)하면 색깔선택 창이 뜬다.

\*.2 색깔을 선택하고 <확인> 버튼을 클릭하면 배경색의 선택된 색으로 바뀐다.

&. 1. 2. 3. 의 기능

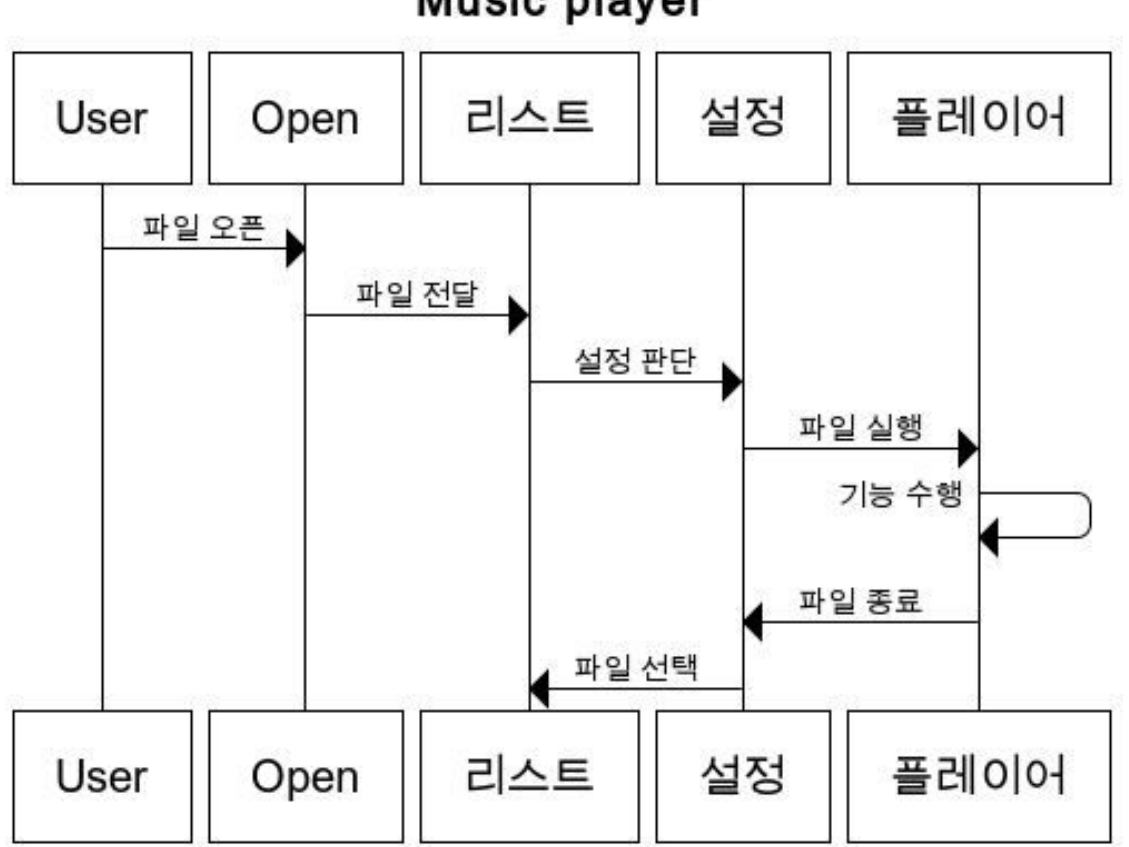

Music player

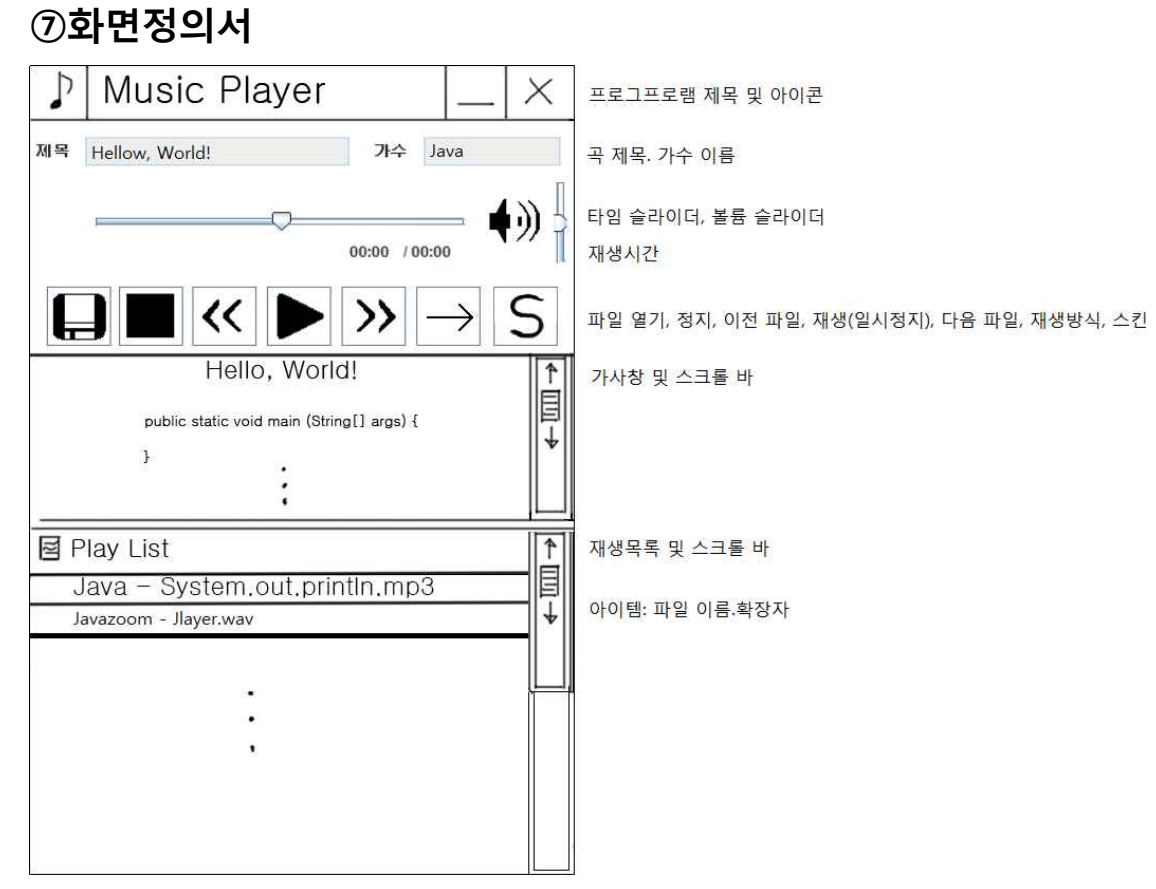

# 3클래스 다이어그램

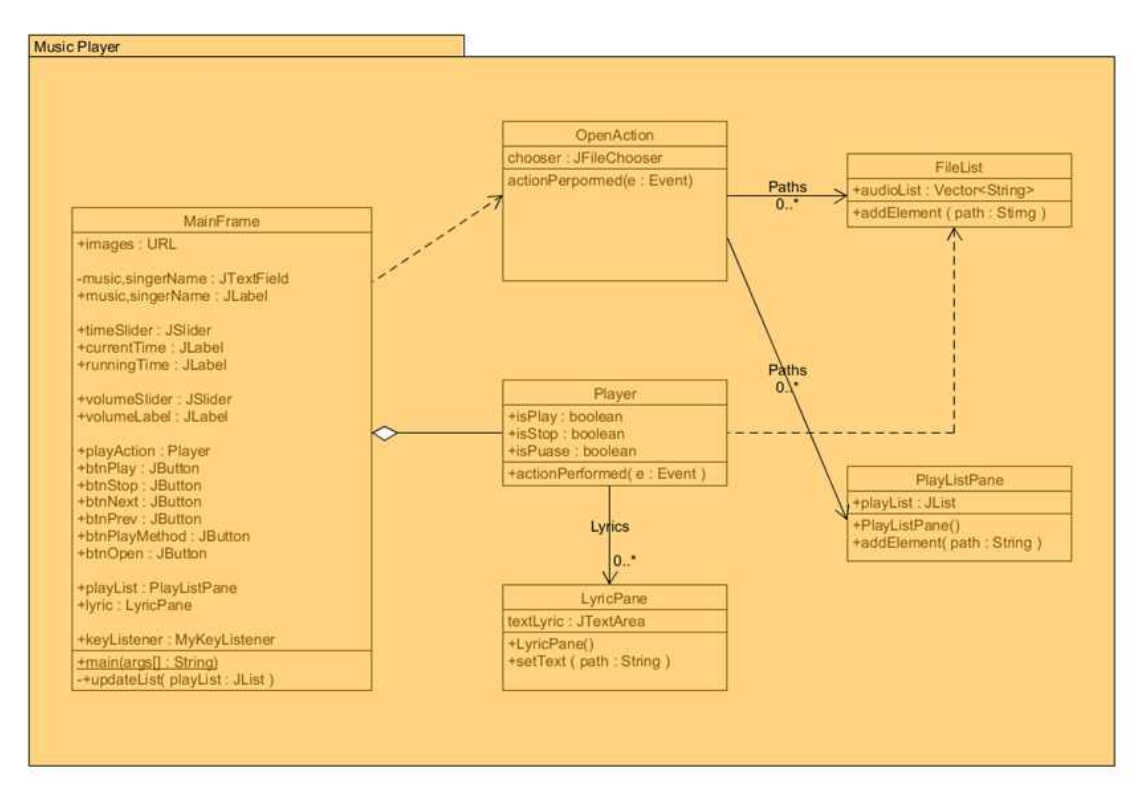

## ⑨프로그램 구동 스크린샷

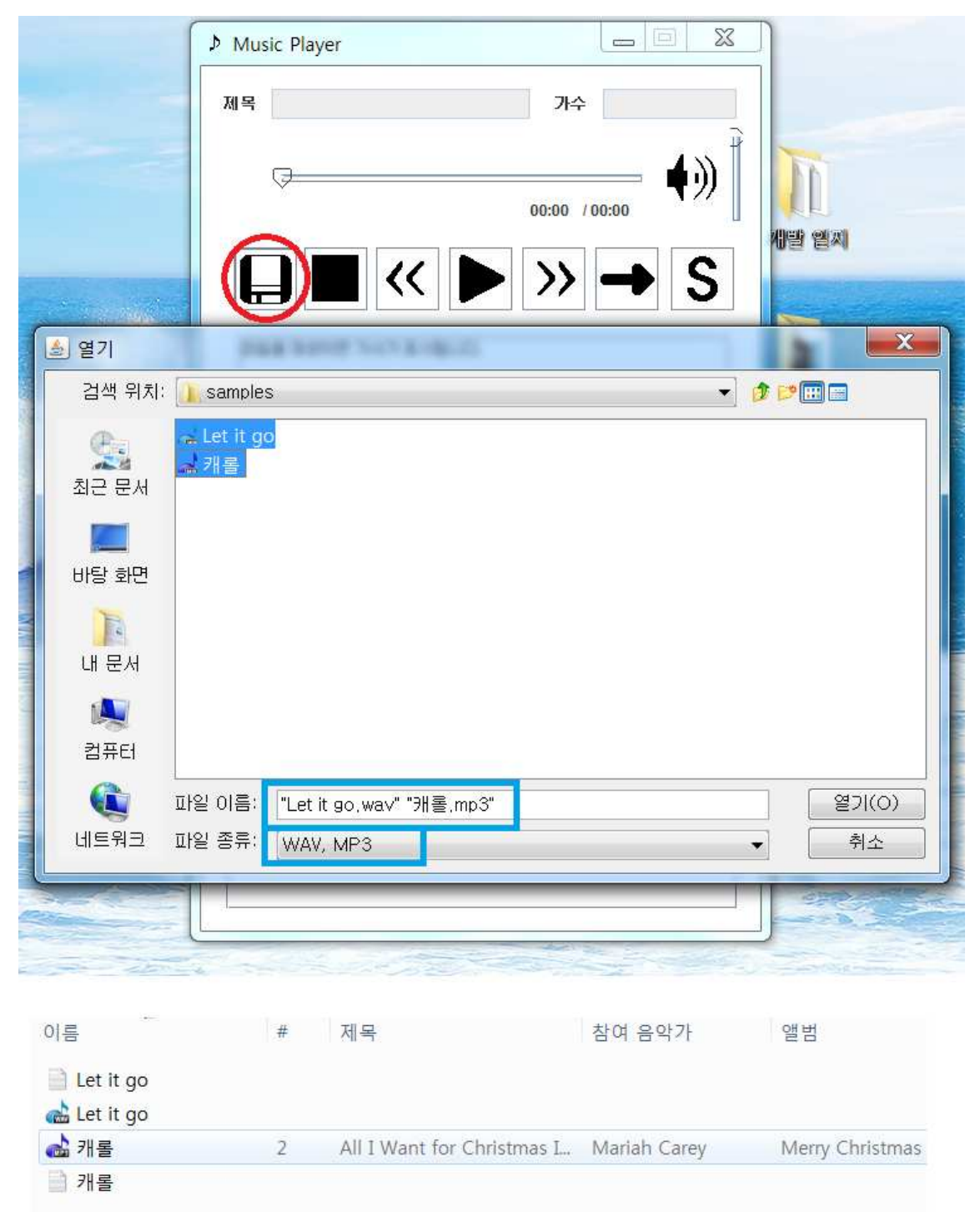

# 같은 이름을 가진 TXT 파일을 같은 경로에 넣어두면 자동으로 가사 파일을 읽어온다.

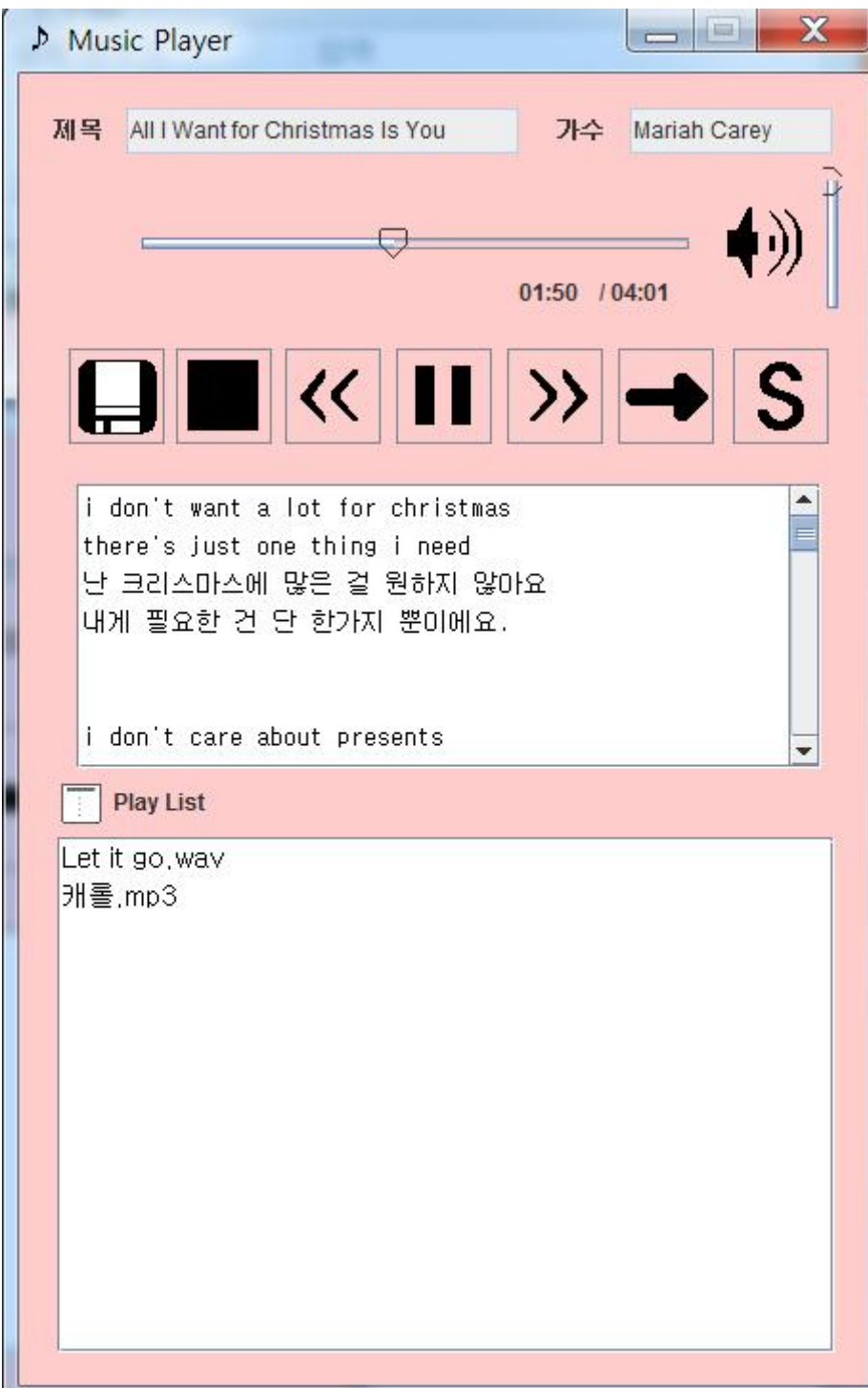

## ⑩프로그램 컴파일 및 실행 매뉴얼

#### -컴파일

1. ood\_2014f\_final\_src\_team\_03.zip 파일의 압축을 해제합니다.

2. eclipse 와 같은 자바 IDE를 사용하여 프로젝트를 생성하고 소스코드를 Copy 하 여 디렉토리에 넣어주세요.

3. 압축파일 내부를 보시면 lib 폴더가 있는 것을 확인하실 수 있습니다. 여기에 있 는 jar 파일을 모두 Referenced Librarys 로 하여금 외부 라이브러리를 빌드패스에 추가해주시길 바랍니다.

- 4. 프로젝트를 컴파일 합니다.
- 5. 오류가 발생합니다.

6. images 폴더를 현재 프로젝트 폴더\bin 경로에 넣어주세요.

7. 프로젝트를 다시 컴파일 합니다.

#### -실행법

1. 디스크 아이콘을 클릭하여 불러오고 싶은 파일을 선택하고 확인을 누릅니다.

2. 재생 목록 창에 선택한 파일들이 불러와져 있는 것을 확인할 수 있습니다.

3. 재생버튼을 클릭하면 음악이 재생됩니다.

ps1). 큰 wav 파일이나 mp3 파일의 경우에는 불러오는 속도가 느릴 수 있습니다. ps2). 샘플링 레이트는 48000hz 이하, bit rate 는 16bit 이하, 스테레오 사운드만 재생이 가능합니다. 즉 모노 사운드는 재생이 불가능합니다. ps3). 음악이 재생중일 때는 재생 아이콘이 일시정지 아이콘으로 바뀝니다. 일시정지 아이콘

을 클릭하면 음악이 일시정지 되고 다시 재생버튼을 누르면 일시 정지 했던 지점부터 다시 재생됩니다.

4. 만약 여러분이 음악 파일이 있는 경로에 음악 파일과 같은 이름을 가진 txt 파일 을 넣어두면 프로그램이 해당 파일을 가사파일로 인식하고 가사창에 텍스트를 출력

하게 됩니다. 사용자는 가사를 보기 위해 스크롤 바를 움직여야 합니다.<br>5. 재생 방식을 바꾸고 싶으시다면 -> 아이콘을 클릭해보세요. 아이콘의 모양대로 순차 재생, 랜덤 재생, 반복 재생 기능이 활성화 됩니다.

1).순차 재생: 재생 목록의 처음부터 끝까지 순차적으로 재생하고 마지막 파일을 재생했을 때 는 다시 처음으로 돌아갑니다.

2).랜덤 재생: 재생 목록에 있는 파일의 순서를 뒤죽박죽으로 하여 프로그램이 임의로 파일을 선택하여 재생합니다.

3).반복 재생: 한 파일만 지속적으로 재생합니다.

6. 재생 구간 변경은 타임 슬라이더의 노브를 마우스 왼쪽 키를 사용하여 변경할 수 있습니다.

7. 볼륨 변경은 타임 슬라이더 옆에 있는 볼륨 슬라이더를 움직여서 조절할 수 있 습니다. 이 설정은 다른 음악 파일을 재생해도 유지 됩니다.

8. 음악을 정지시키고 싶으시면 정지버튼을 누르시면 됩니다.

9. S 버튼을 클릭하면 스킨을 바꿀 수 있습니다. 원하는 색깔로 패널색을 바꿔보세 요.

10. 즐겁게 감상하셨다면 윈도우 창의 x 버튼을 클릭해서 프로그램을 종료해주시면 됩니다. 감사합니다. : )

## ⑪API 매뉴얼(Javadoc 사용) 초기페이지 스크린샷

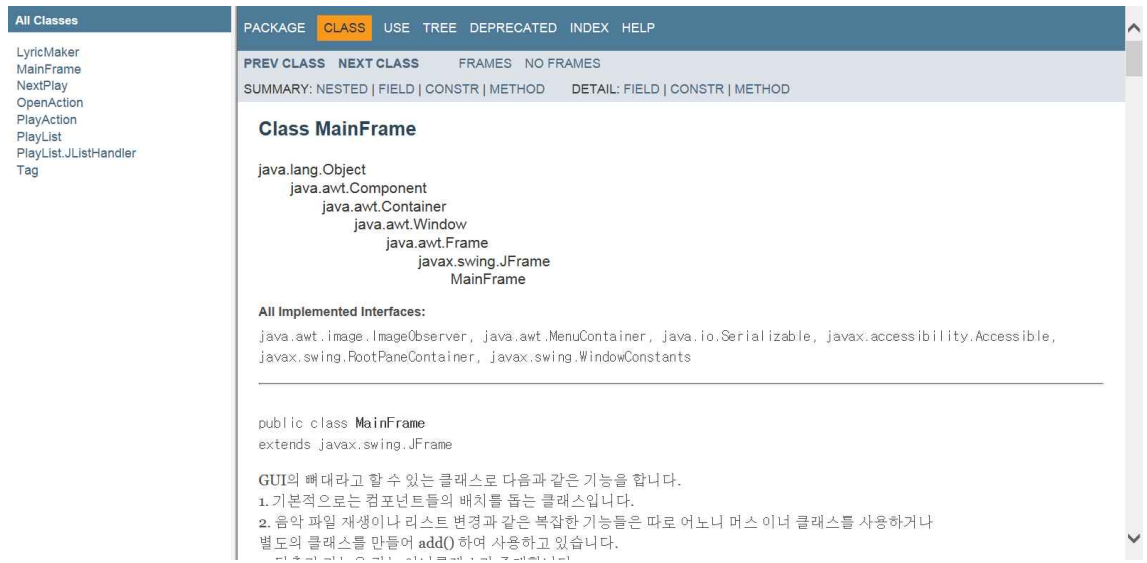